# **Manuel de l'utilisateur**

## **Cadre Photo Numérique**

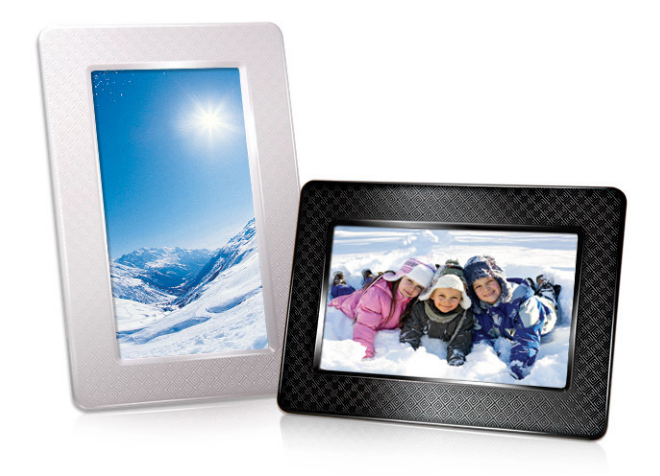

**PF705** 

(Version 1.0)

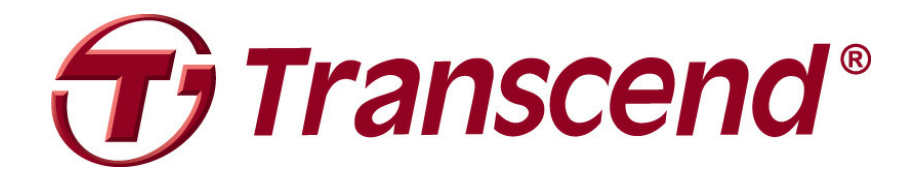

## **Sommaire**

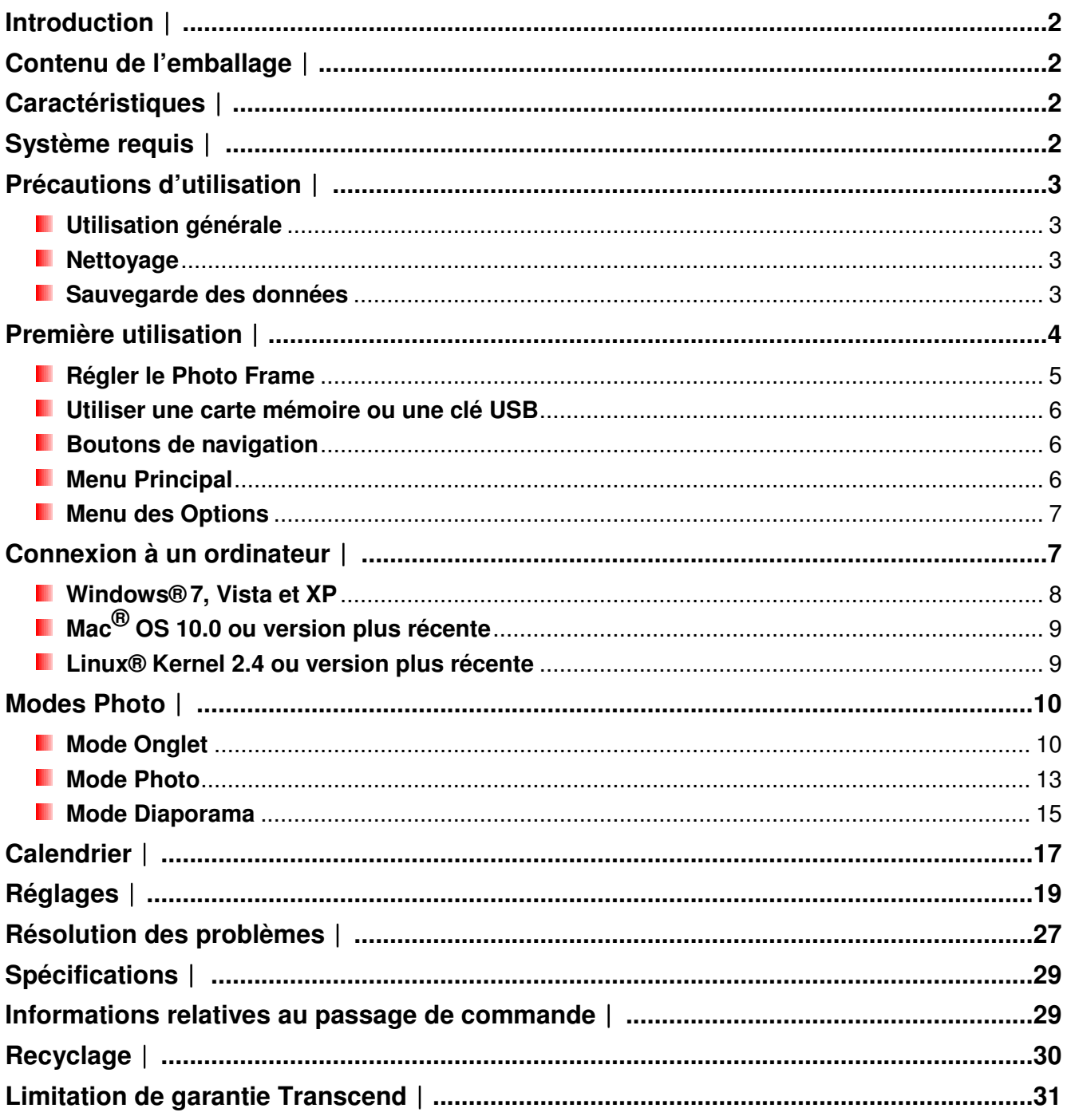

#### **Introduction**︱

Merci d'avoir acheté le Cadre photo Transcend PF 705! Grâce au PF705, vous pouvez visionner vos photos favorites chez vous ou au travail. Ce cadre photo peut afficher vos photos depuis différentes sources média: clés USB ou carte mémoire. Le PF705 est très simple d'utilisation grâce à ses boutons simples et clairs ou bien sa télécommande. Il peut également être connecté à un ordinateur via le câble USB livré de série pour un accès direct aux photos stockées sur votre ordinateur. Ce guide vous présente les principales caractéristiques et fonctions du cadre photo pour une utilisation aisée et rapide. Merci de lire attentivement ce manuel.

#### **Contenu de l'emballage**︱

Assurez-vous que les éléments suivants sont bien dans l'emballage du Transcend Photo Frame:

- **Photo Frame**
- **Support**
- **Adaptateur secteur**
- **C**âble USB
- **Guide de démarrage rapide**
- **Carte de garantie**

#### **Caractéristiques**︱

- **E** Ecran large TFT LCD haute résolution 7" (16:9)
- **E** Supporte clés USB et cartes SD/SDHC/MMC/MS
- **Intégralement compatible avec le standard USB 2.0 Haute-Vitesse et rétro compatible avec le USB 1.1**
- **D** Connexion directe USB vers votre PC pour un transfert de fichiers simple et rapide
- **E** Sélectionnez plusieurs photos et créez vos diaporamas
- Diaporama, vision totale des photos, images fixes et mode zoom
- **T** Thèmes saisonniers pour embellir vos photos
- **L** Calendrier pour évènements importants
- **Horloge et calendrier**
- **Mise en marche/arrêt automatique et mode veille**
- **Modes couleur réglables pour vos photos**

#### **Système requis**︱

Système requis pour faire fonctionner le **Photo Frame** avec un ordinateur:

- **Prise 100~240V pour l'adaptateur secteur.**
- **D** Ordinateur avec post USB fonctionnel.
- **Un des OS suivants:** 
	- Windows® XP
	- Windows Vista®
	- Windows® 7
	- Mac® OS 10.0 ou plus récent
	- Linux® Kernel 2.4 ou plus récent

#### **Précautions d'utilisation**︱

Ces précautions sont **IMPORTANTES!** Veuillez les suivre afin d'éviter tout dommage potentiel à votre Photo Frame.

#### **L** Utilisation générale

- Pour usage en intérieur exclusivement.
- Evitez de placer l'appareil dans un environnement aux températures extrêmes.
- Ne pas exposer l'appareil à toute source d'humidité.
- Ne pas utiliser cet appareil dans un environnement sujet à vibrations ou à de fortes ondes magnétiques.
- Utilisez exclusivement l'adaptateur secteur Transcend avec votre Photo Frame. Utiliser un autre adaptateur peut provoquer un court-circuit, feu ou explosion.
- Ne jamais boucher les différents orifices se trouvant sur le Photo Frame.
- Débranchez le Photo Frame si vous pensez ne pas l'utiliser pendant une longue période afin d'éviter toute corrosion ou dommage éventuel.

#### **Nettoyage**

- Ne pas appliquer de pression ou de force durant le nettoyage de l'écran.
- Utilisez un chiffon doux et glissez le doucement sur l'écran.

#### **Sauvegarde des données**

- **Transcend NE PEUT être tenu responsable de la perte ou endommagement de données Durant l'utilisation de l'appareil**. Si vous souhaitez brancher une clé USB ou une carte mémoire dans votre Photo Frame, nous vous conseillons de d'abord faire une sauvegarde des données stockées sur la carte ou clé USB sur un ordinateur ou dans tout autre appareil de stockage mémoire avant de les transférer dans le Photo Frame.
- Afin d'assurer des taux de transfert répondant aux normes USB 2.0, veuillez d'abord vous assurer que votre ordinateur dispose de ports USB appropriés. En cas de doute, merci de vous reporter au manuel de votre ordinateur ou de la carte-mère.

## **Première utilisation**︱

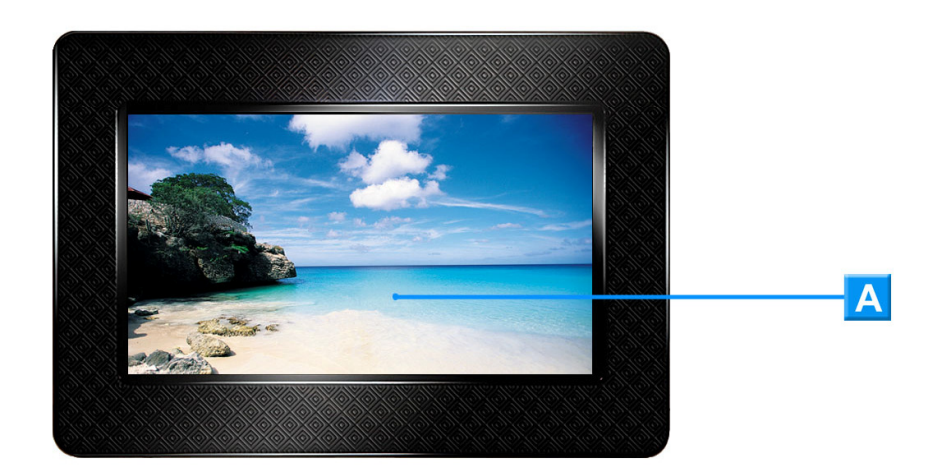

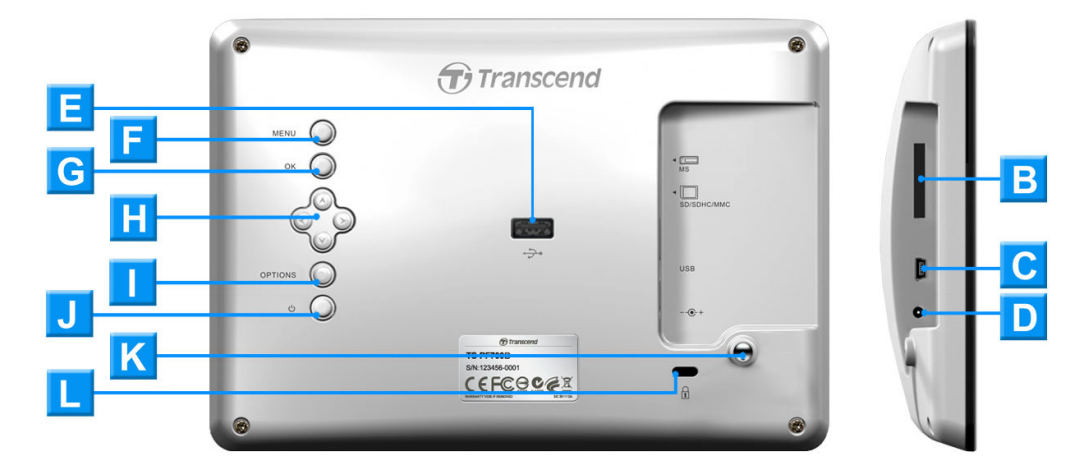

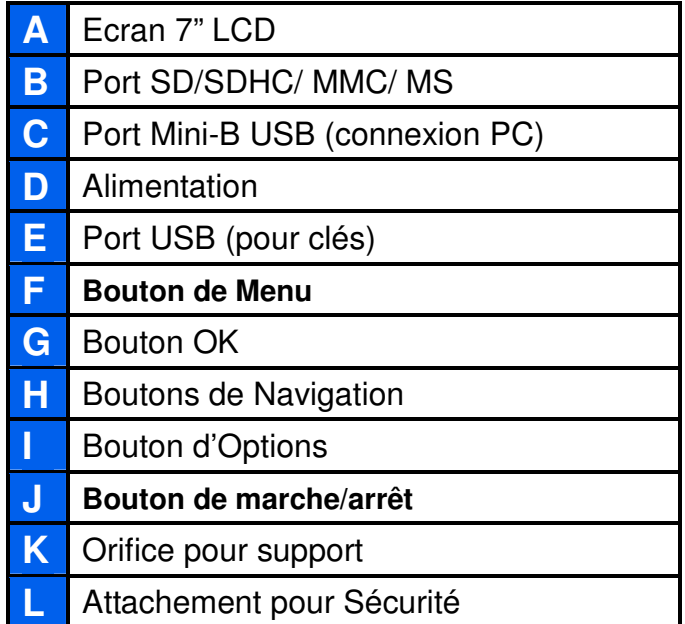

#### **Régler le Photo Frame**

**1.** Attachez la tige au dos du cadre photo puis bloquez-la en la faisant tourner dans le sens des aiguilles comme montré ci-dessous.

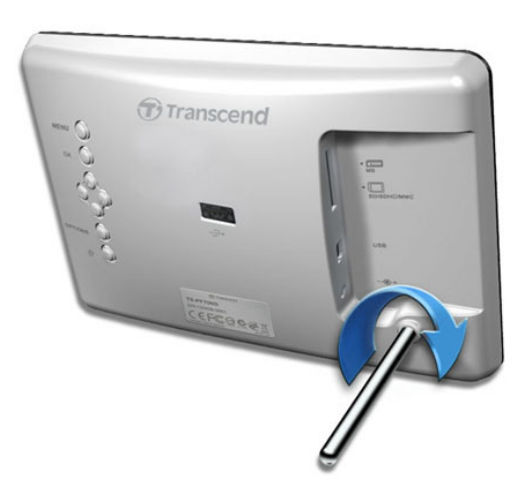

- **2.** Vous pouvez positionner le cadre photo horizontalement (paysage) ou verticalement (portrait).
- **3.** Connectez le câble d'alimentation au cadre photo.
- **4.** Branchez le câble dans une prise électrique.

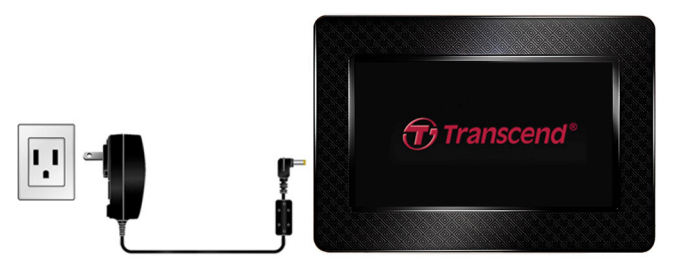

- **5.** Le cadre photo s'allume automatiquement. S'il est déjà branché, appuyez sur le bouton de marche/arrêt qui se trouve au dos du cadre.
- **6.** Pour retirer la tige de support, tournez-la dans le sens inverse des aiguilles.

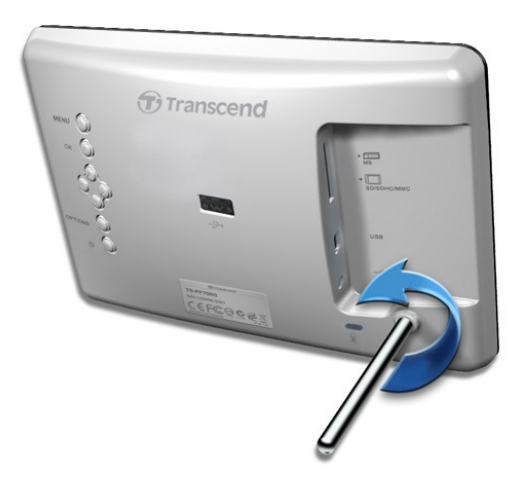

#### **Utiliser une carte mémoire ou une clé USB**

- **1.** Insérez une carte mémoire ou une clé USB dans un des ports appropriés.
- **2.** Le cadre photo démarrera automatiquement un diaporama des photos contenues sur la carte ou la clé.
- **3.** Le menu principal réapparaît à l'écran si vous débranchez la carte mémoire/clé USB pendant le visionnage de photos.

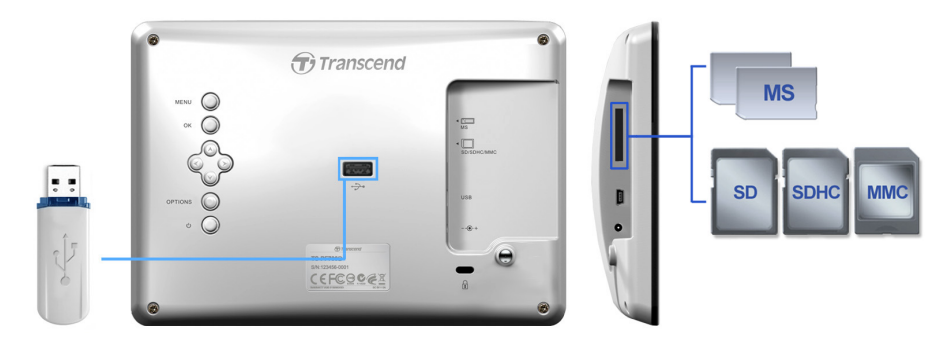

#### **Boutons de navigation**

Au dos du cadre photo se trouvent 8 boutons de navigation qui vous permettent de parcourir les différents menus disponibles, sélectionner des fichiers et accéder aux nombreuses options de l'appareil.

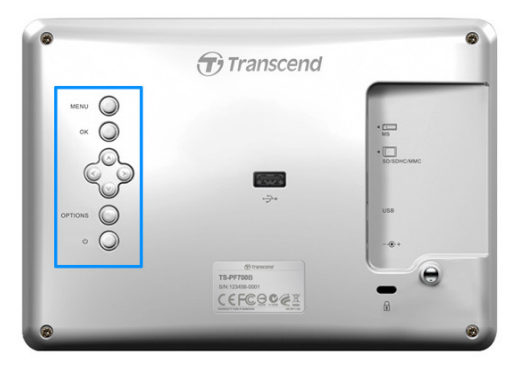

#### **Menu Principal**

Le menu principal vous permet d'accéder rapidement et aisément à l'ensemble des fonctions du cadre photo. Vous pouvez revenir au menu principal en appuyant sur le bouton  $\mathbb{M}$   $\mathbb{M}$   $\mathbb{O}$ .

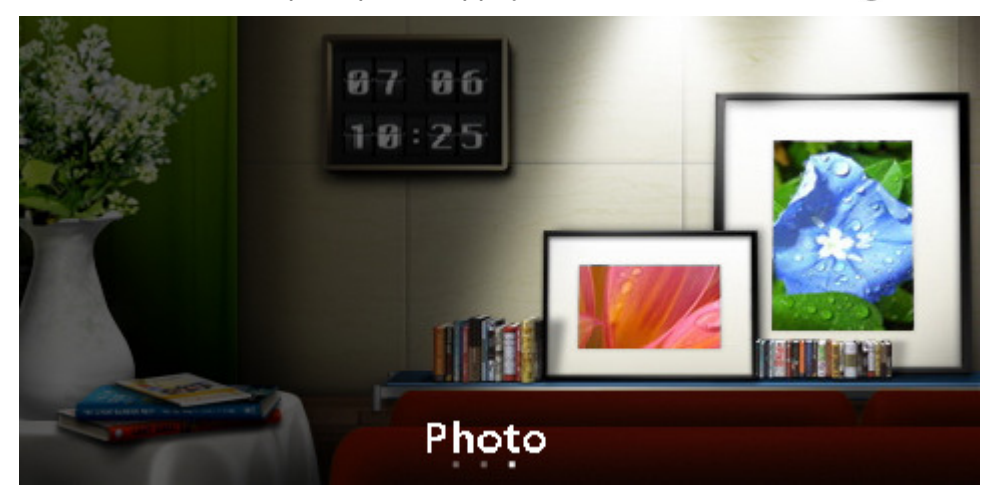

- **1.** Appuyez sur MENU **O** pour faire apparaître le menu principal.
- **2.** Utilisez les boutons (2) pour sélectionner Photo, Calendrier ou Réglages.
- **3.** Appuyez sur OK **pour confirmer votre sélection.**

#### **Menu des Options**

Le menu des options vous permet d'accéder aux fonctions additionnelles du mode dans lequel vous vous trouvez actuellement.

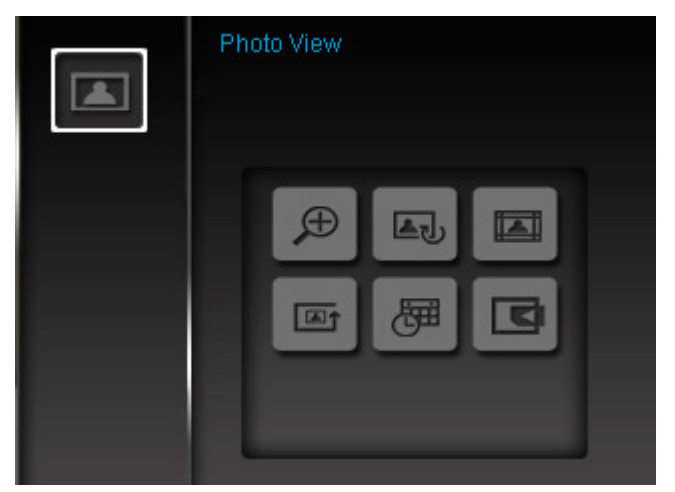

- **1.** Appuyez sur **options** o pour accéder à la fenêtre des options.
- **2.** Utilisez les boutons  $\Diamond$ / $\vee$  et  $\Diamond$ / $\Diamond$  pour choisir une option puis appuyez sur  $\circ \vee \Diamond$ pour accéder au sous-menu.
- **3.** Pour sélectionner une autre option, appuyez sur le bouton  $\leq$  et utilisez les boutons  $\leq$ et  $\vee$  pour naviguer entre les autres options disponibles. Appuyez sur  $\circ \kappa$  ou  $\geq$ pour déplacer le curseur de sa position initiale vers le sous-menu des options qui se trouve à la droite sur l'écran.
- **4.** Utilisez les boutons ( $\sqrt{2}$ ) et  $\sqrt{2}$  pour naviguer entre les différents objets de chaque option puis appuyez sur  $OK$  pour accéder à l'objet sélectionné ou bien ouvrir son sous-menu.
- **5.** Appuyez sur **options**  $\odot$  à n'importe quel moment pour fermer la fenêtre des options.

#### **Connexion à un ordinateur**︱

Pour transférer des photos entre une carte mémoire qui se trouve dans votre cadre photo et votre ordinateur, veuillez connecter le cadre à un port USB de votre ordinateur au moyen du câble USB qui se trouve dans l'emballage.

- **1.** Allumez votre Photo Frame.
- **2.** Branchez l'extrémité fine du câble USB dans le port Mini-B USB qui se trouve sur le côté gauche du Photo Frame.

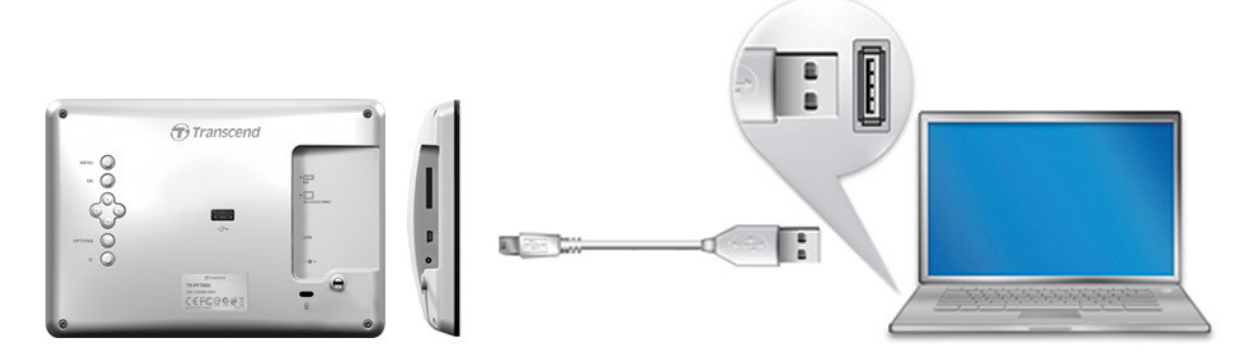

**3.** Branchez l'autre extrémité du câble dans un port USB disponible sur votre ordinateur.

#### **ATTENTION!** ∕≀

- **Veuillez vous assurer que le câble de l'adaptateur secteur est bien branché durant le transfert de données afin d'alimenter le Photo Frame.**
- **NE JAMAIS brancher une clé USB au cadre si ce dernier est connecté à votre ordinateur.**

#### **Windows® 7, Vista et XP**

Aucun pilote requis. L'OS Windows® dispose d'un pilote intégré qui reconnaît automatiquement le Photo Frame. Une fois la connexion réalisée, un nouveau Disque amovible avec une lettre assignée représentant le Photo Frame apparaîtra automatiquement dans la fenêtre Mon Ordinateur et l'icône  $\leq$  apparaîtra dans la barre d'outil Windows.

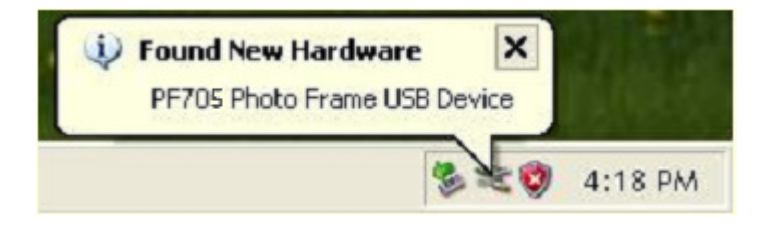

Votre Photo Frame est maintenant prêt au téléchargement de données comme n'importe quel type de disque dur externe. Le "**Disque amovible**" avec une lettre spécifique qui représente les ports du cadre photo apparaît dans la fenêtre **Mon Ordinateur**. Vous pouvez transférer des photos dans une carte mémoire au préalablement insérée dans le cadre en faisant glisser les fichiers/dossiers à l'écran dans le **Disque amovible**.

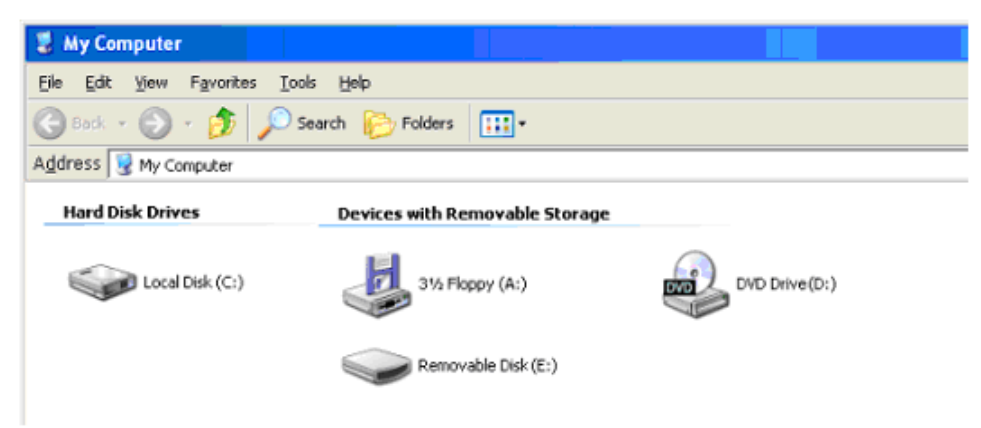

\* Note: E: et F: sont des exemples de lettres qui peuvent être différentes d'un ordinateur à un autre

#### **Retirer le Photo Frame (de Windows):**

- **1.** Cliquez sur l'icône **Disque amovible** dans la barre d'outil.
- **2.** La fenêtre **Retirer le matériel** apparaîtra. Sélectionnez-la pour continuer.
- **3.** Une fenêtre avec le message **"l'appareil de stockage USB peut être retire du système."** Apparaît. Déconnectez le **Photo Frame** du port USB dès que ce message est apparu.

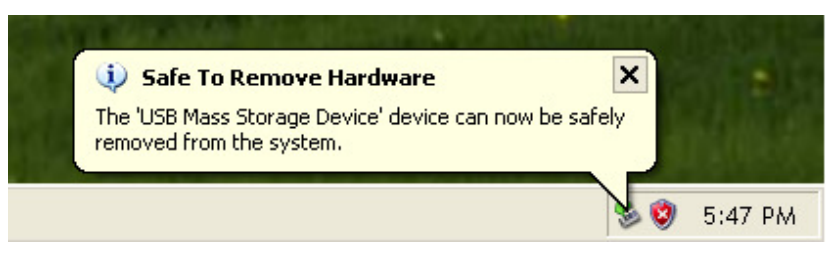

#### **Mac® OS 10.0 ou version plus récente**

Aucun pilote requis. Branchez votre Photo Frame dans un port USB disponible et l'ordinateur le détectera automatiquement.

#### **Retirer le Photo Frame (sous Mac OS):**

Cliquez sur l'icône disque représentant le **Photo Frame** puis faites-la glisser vers la corbeille. Débranchez votre **Photo Frame** du port USB.

#### **Linux® Kernel 2.4 ou version plus récente**

Aucun pilote requis. Branchez votre Photo Frame dans un port USB puis montez-le.

**1.** Créez un directoire pour le Photo Frame.

Exemple: mkdir /mnt / Photo Frame

**2.** Puis montez le Photo Frame.

Exemple: mount –a –t msdos /dev/sda1 /mnt / Photo Frame

#### **Retirer le Photo Frame (sous Linux):**

Exécutez la commande **umount /mnt/** Photo Frame pour démonter l'appareil. Puis débranchez le Photo Frame du port USB.

> **1. ATTENTION!** Afin d'éviter toute perte de données, veillez à toujours suivre les procédures présentées ci-dessus lorsque vous retirez votre Photo Frame.

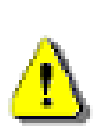

- **2.** Quand le Photo Frame est connecté à un ordinateur, il se bloque automatiquement en mode de transfert de fichiers / données. Vous ne pourrez pas utiliser les fonctions du cadre photo à ce moment précis. Veuillez déconnecter le Photo Frame de l'ordinateur pour utiliser toutes ses autres fonctionnalités.
- **3.** Le contrôleur USB A-Type pour les clés USB ne peut pas fonctionner lorsque le câble Mini-USB B-Type est branché sur votre ordinateur.

#### **Modes Photo**︱

Le cadre photo dispose de 3 modes de base – **Onglet**, **Photo** et **Diaporama**. Le mode Onglet vous permet de choisir une photo au choix, le mode Photo fait apparaître une photo à la fois tandis que le mode Diaporama fera apparaître à la suite toutes les photos disponibles. Appuyez sur  $OK$  pour naviguer entre les modes.

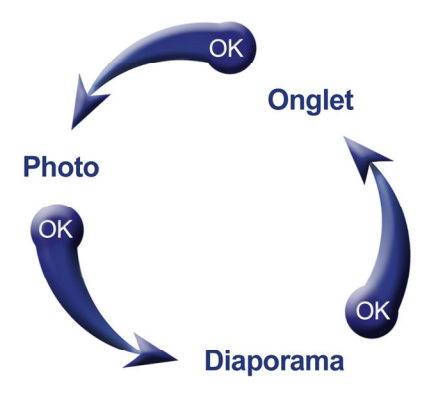

#### **Mode Onglet**

Le Mode Onglet vous permet de naviguer entre toutes les photos disponibles depuis la mémoire interne ou depuis une source externe (carte mémoire, clé USB etc). **8** photos en mode onglet apparaissent à chaque page. Juste au-dessus de ces photos, vous pourrez voir dans quel dossier et dans quelle source mémoire (clé USB ou carte mémoire) lesdites photos sont stockées.

- **1.** Utilisez les boutons  $\langle \cdot \rangle$ ,  $\langle \cdot \rangle$  et  $\langle \cdot \rangle$  pour naviguer entre les représentations en mode onglet que vous souhaitez ouvrir.
- 2. Pour sortir d'un dossier ou pour revenir à l'étape précédente, sélectionnez l'icône qui se trouve en haut à gauche de l'écran, puis appuyez sur  $(K \bigcirc$ .

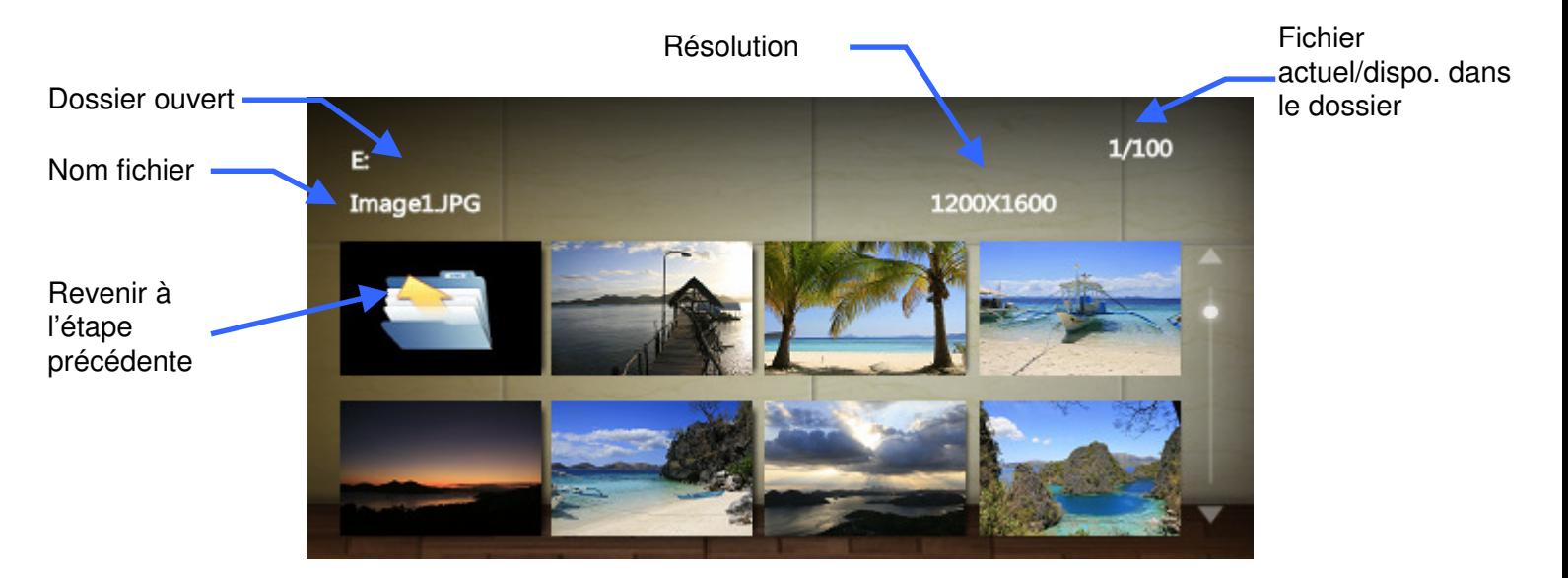

#### **Options:**

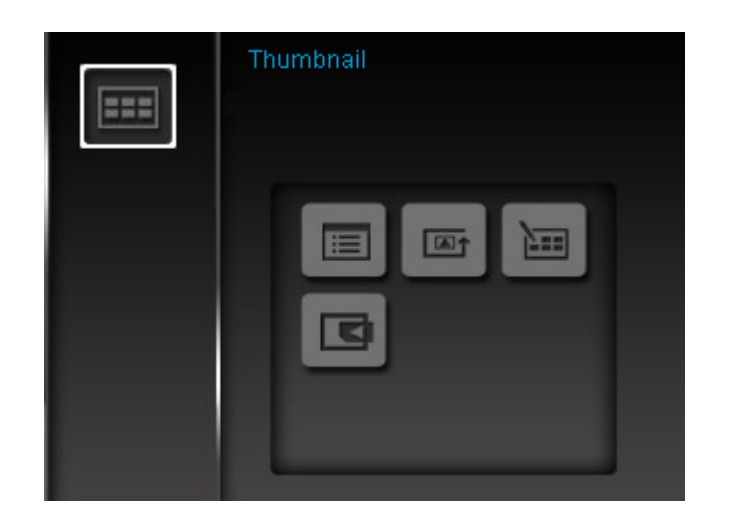

**Classer par :** Choisir un classement par date ou par nom de fichier

- **Date:** Classer par la date de création du fichier
- **Nom:** Classer par nom de fichier

**Drdre des photos:** Ajuster l'ordre dans lequel les photos seront affichées en appuyant sur les boutons  $\leq$  et  $\geq$ .

- **Normal:** Affichage de toutes les photos par séquence.
- **Aléatoire:** Affichage de toutes les photos dans un ordre aléatoire.
- **Normal dans dossier:** Affichage de toutes les photos d'un dossier par séquence.
- **Aléatoire dans dossier:** Affichage de toutes les photos d'un dossier dans un ordre aléatoire.

١æ **Sélectionner Plusieurs Photos:** Cette options vous permet de sélectionner différentes photos afin de créer vos propres diaporamas. Huit représentations en mode onglet apparaissent sur chaque page. Utilisez les boutons (A)( $\vee$ ),  $\leq$ ) pour passer d'une photo a l'autre et appuyez sur  $OK$  pour sélectionner ou annuler une photo ou un dossier. Pour revenir à l'étape précédente, sélectionnez l'icône avec une flèche qui se trouve en haut à gauche de l'écran.

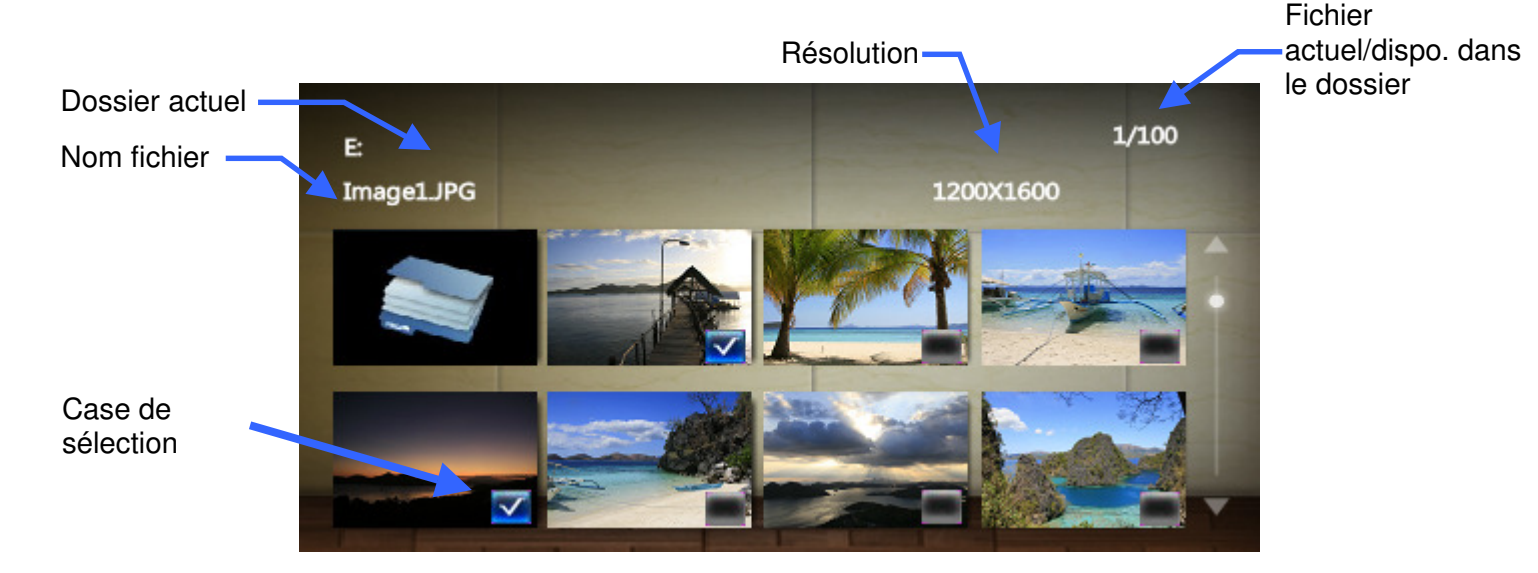

#### **Options pour choisir de multiples photos:**

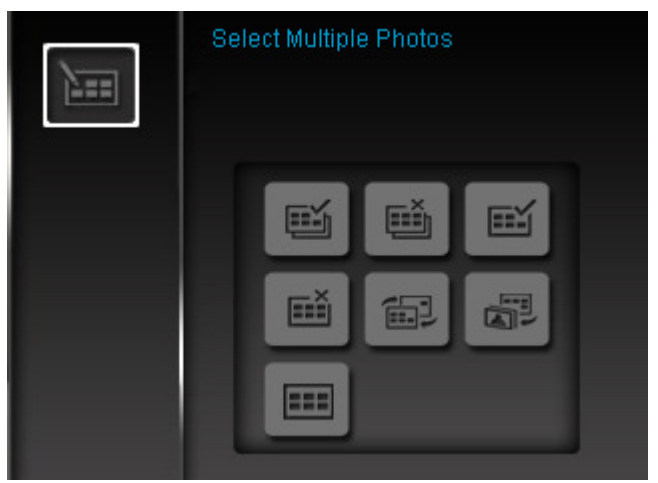

- **Tout sélectionner:** Pour choisir tous les objets se trouvant dans la source en cours d'utilisation.
- **Tout Annuler:** Pour désélectionner tous les objets choisis dans la source en cours d'utilisation.
- **Tout sélectionner sur la page:** Pour choisir tous les objets sur la page en cours.
- **Tout annuler sur la page:** Pour annuler la sélection sur la page en cours.
- **Sélection inversée:** Pour choisir tous les objets non sélectionnés, et annuler la sélection précédemment réalisée.
- **Diaporama:** Pour démarrer un diaporama des photos sélectionnées.

**Sélectionner source:** Pour changer la source media utilisée dans le mode Vision Globale. Utilisez les boutons  $\leq$  et  $\geq$  pour choisir une mémoire de stockage de données puis appuyez sur  $OKO.$ 

#### **Mode Photo**

Vous pouvez regarder, zoomer ou faire tourner une photo dans ce mode. Utilisez les boutons  $\leq$  et  $\geq$ pour passer d'une photo à l'autre.

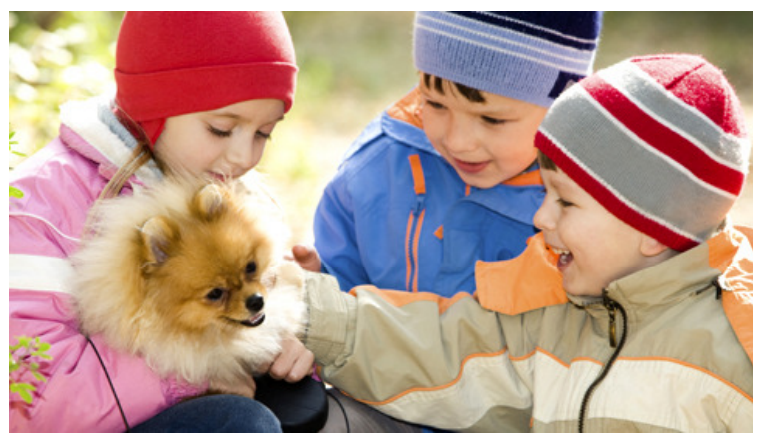

#### **Options:**

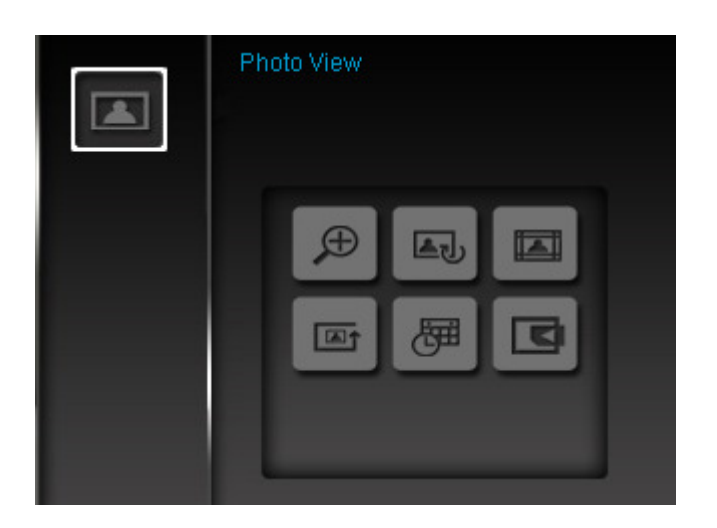

**Zoom:** Sélectionnez cette fonction pour agrandir la photo à l'écran en2x, 4x et 8x puis retourner en format normal en appuyant sur le bouton  $\circ$ PTIONS  $\circledcirc$ .

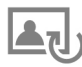

Tourner: Sélectionnez cette option pour faire tourner la photo à un angle de 90°, 180° et 270° dans le sous-menu (cette fonction ne peut fonctionner qu'en zoom x1).

**Thèmes:** Cette option vous permet d'embellir vos photos en mode diaporama ou vision normale au travers de thèmes différents. Utilisez les boutons  $\leq$  /  $\geq$  ou  $\triangle$  /  $\vee$  pour choisir entre Aucun, Noël, Halloween, St Valentin ou Nouvel An puis appuyez sur  $\circ \kappa$  pour confirmer.

**Al 1** Ordre des photos: Ajuster l'ordre dans lequel les photos seront affichées en appuyant sur les boutons  $\leq$  et  $\geq$ .

- **Normal:** Affichage de toutes les photos par séquence.
- **Aléatoire:** Affichage de toutes les photos dans un ordre aléatoire.
- **Normal dans dossier:** Affichage de toutes les photos d'un dossier par séquence.

• **Aléatoire dans dossier:** Affichage de toutes les photos d'un dossier dans un ordre aléatoire.

**KI Sélectionner Source:** Changer la source media pour naviguer entre vos photos. Utilisez les boutons  $\leq$  et  $\geq$  pour choisir un des appareils de stockage présents puis appuyez sur  $OKQ.$ 

#### **Mode Diaporama**

Ce mode permet de passer en revue toutes les photos stockées dans la source choisie par vos soins. Le mode diaporama fonctionne selon les réglages déterminés dans le menu des options.

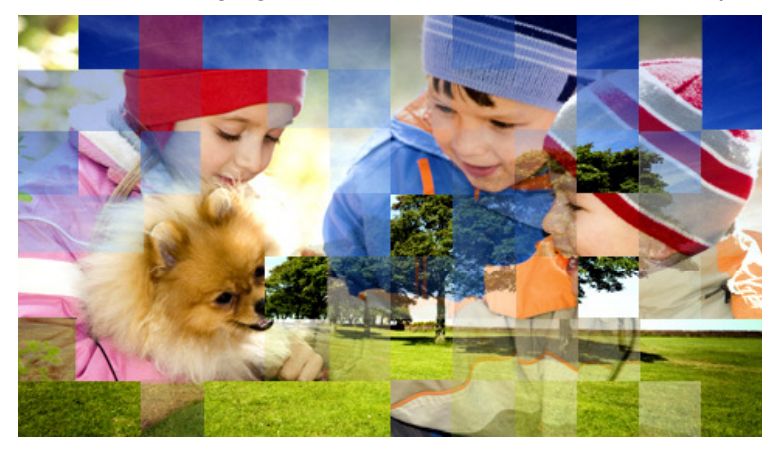

#### **Options:**

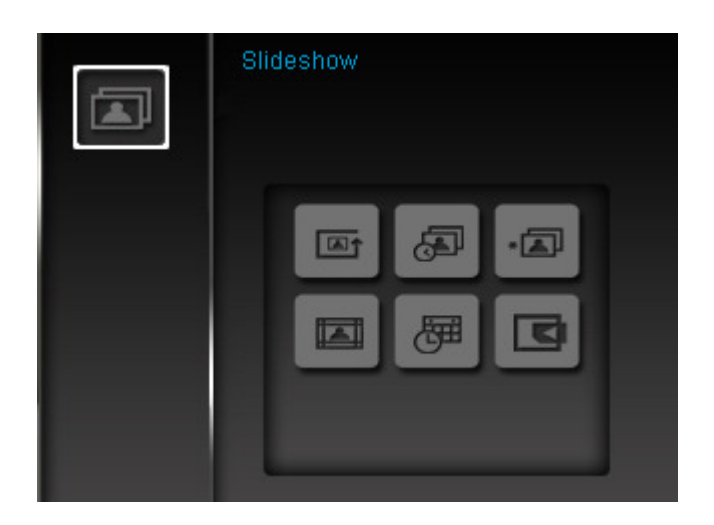

**Al 1** Ordre du diaporama: Ajuster l'ordre dans lequel les photos seront affichées en appuyant sur les boutons  $\leq$  et  $\geq$ .

- **Normal:** Affichage de toutes les photos par séquence.
- **Aléatoire:** Affichage de toutes les photos dans un ordre aléatoire.
- **Normal dans dossier:** Affichage de toutes les photos d'un dossier par séquence.
- **Aléatoire dans dossier:** Affichage de toutes les photos d'un dossier dans un ordre aléatoire.

**Intervalles du diaporama:** Ajustez le temps d'apparition de chaque photo à l 'écran. Dans le sous-menu d'intervalle de diaporama, utilisez les boutons  $\langle \rangle$   $\rangle$  ou  $\langle \rangle$   $\langle \rangle$  pour choisir entre: 5 secs, 10 secs, 30 secs, 1 min, 10 min ou 30 min. Cliquez  $OK$  pour confirmer.

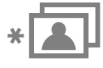

**Effets de transition du diaporama:** Changez les effets d'apparition des photos à l'écran. Dans le sous-menu, utilisez les boutons  $\leq$  /  $\geq$  ou  $\leq$  /  $\vee$  pour choisir l'effet désiré puis appuyez sur  $OK$  pour confirmer.

**Thèmes:** Cette option vous permet d'embellir vos photos en mode diaporama ou vision normale au

travers de thèmes différents. Utilisez les boutons  $\leq/$  ou  $\leq/$  pour choisir entre Aucun, Noël, Halloween, St Valentin ou Nouvel An puis appuyez sur OK pour confirmer.

**Sélectionner Source:** Changer la source media pour naviguer entre vos photos. Utilisez les boutons  $\leq$  et  $\geq$  pour choisir un des appareils de stockage présents puis appuyez sur  $OKQ.$ 

#### **Calendrier**︱

Grace à la fonction Calendrier, le cadre photo se transformé en un attrayant calendrier qui fait apparaitre horloge et date, et vous permet d'entrer les dates imporantes de votre vie tout en affichant vos photos préférées. Le calendrier fait également apparaitre la date et l'horloge digitale en mode Photo et Diaporama. Le calendrier peut être ouvert en sélectionnant l'option **Calendrier** dans le menu principal.

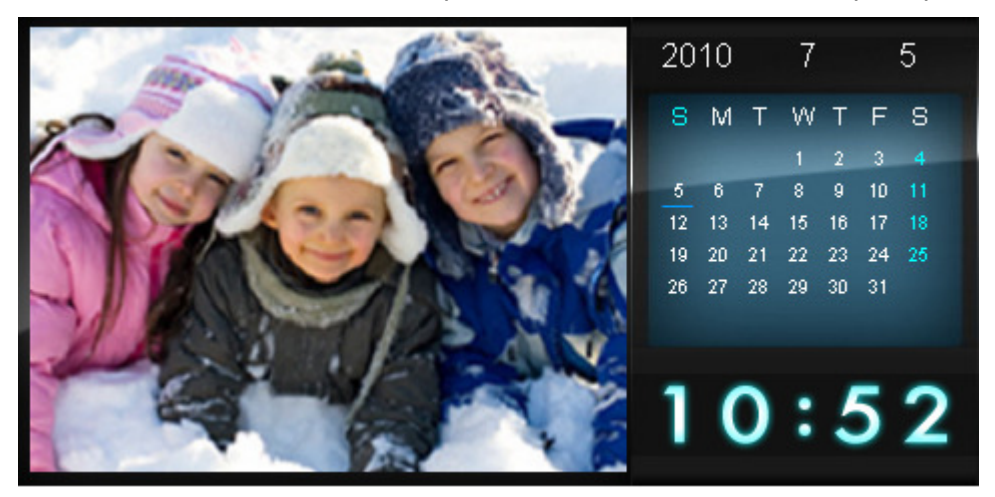

#### Options:

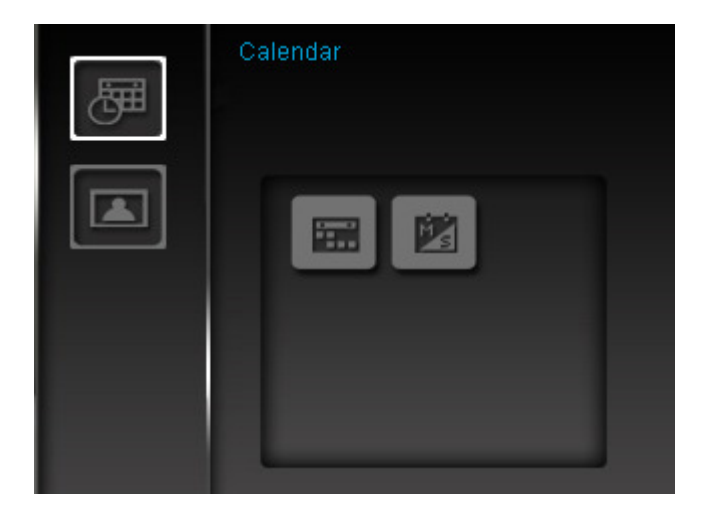

**Dates importantes:** Vous pouvez sauvegarder des dates qui vous tiennent à cœur dans le calendrier. Veuillez suivre les instructions ci-dessous pour y parvenir:

- **1.** Sélectionnez "Dates Importantes" dans le menu des **Options**.
- **2.** Quatre types de dates avec couleur spécifique sont disponibles: Aucun, Anniversaire, Fête et Date. Choisissez-en un puis appuyez sur  $OK$ .
- **3.** Appuyez sur  $\leq$   $/(\geq)$  pour passer entre les **années, mois** et **jours**, puis appuyez sur  $\leq$   $/(\vee)$ pour faire les ajustements nécessaires.
- 4. Appuyez sur OK opour confirmer.

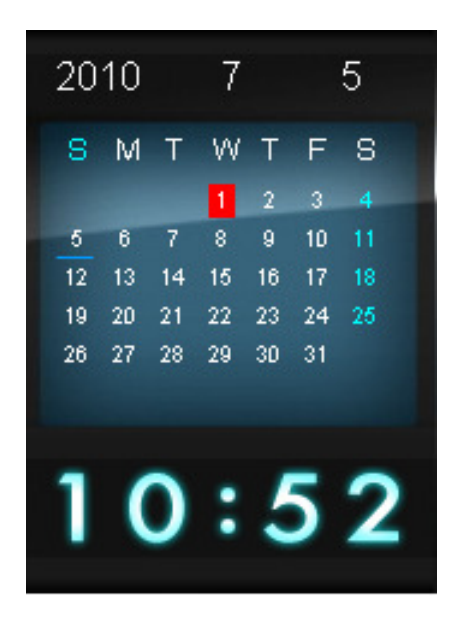

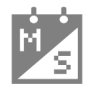

 **Premier jour de la semaine:** Permet de choisir entre "Dimanche" ou "Lundi" comme premier jour de la semaine du calendrier interne du Photo Frame.

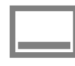

**Toujours montrer le calendrier:** Lorsque cette option est sélectionnée, le calendrier apparaît toujours en bas de l'écran en mode diaporama ou vision normale.

#### **Réglages**︱

Le menu des **Reglages** vous propos de nombreuses fonctions avancées qui permettent de régler le cadre photo à votre guise, régler la date et l'heure, langue et minuteur pour l'arrêt automatique du cadre photo. Le menu des réglages peut être ouvert en sélectionnant **Réglages** dans le menu principal.

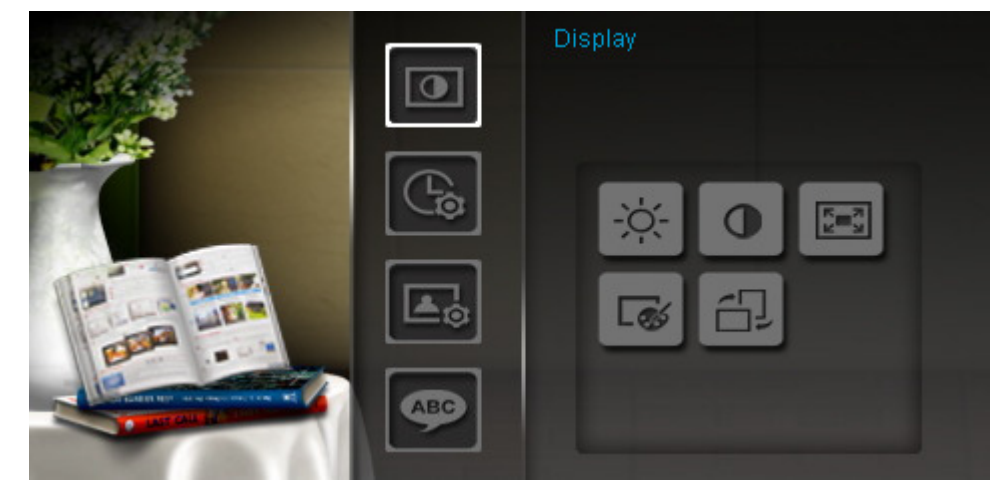

- **1.** Sélectionnez la fonction "Réglages" depuis le menu principal
- **2.** Utilisez les boutons  $\Diamond$  et  $\Diamond$  pour naviguer entre les différentes catégories disponibles.
- **3.** Appuyez sur  $\geq$  pour accéder aux options de chaque catégorie ou bien appuyez sur  $\leq$  pour choisir une autre catégorie.
- **4.** Utilisez les boutons  $\leq$  /  $\geq$  ou  $\leq$  /  $\leq$  pour choisir l'option désirée.
- **5.** Appuyez sur OK  $\bigcirc$  pour accéder à la fonction désirée ou bien ouvrir le sous-menu.

## **Ecran**

Ce menu vous permet de retravailler certains aspects des photos qui seront visualisées sur le Photo Frame.

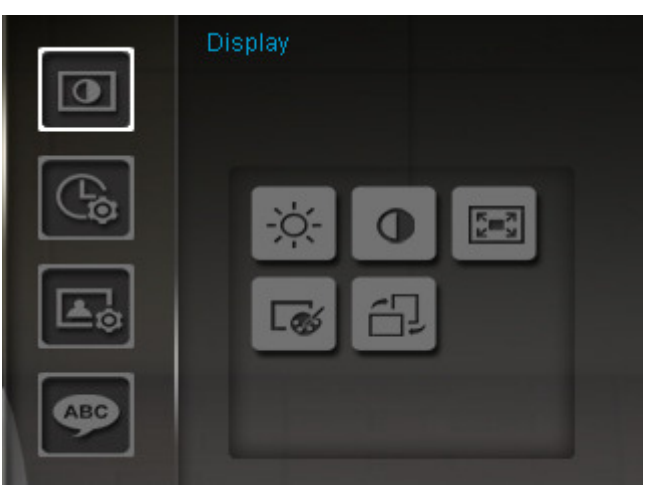

- **1.** Séléctionnez **Display** dans le Menu des Réglages pour ouvrir la fenêtre et utilisez les boutons **/** ou **/** pour régler les options "Luminosité", "Contraste", "Plein Ecran" et "Mode Couleur."
- **2.** Appuyez sur OK  $\bigcirc$  pour modifier l'objet sélectionné (la luminosité et le contraste seront alors immédiatement changés)
- **Luminosité:** Appuyez sur (A)/ y pour régler la luminosité à l'écran.
- **Contraste:** Appuyez sur (A)/ v) pour ajuster le contraste.

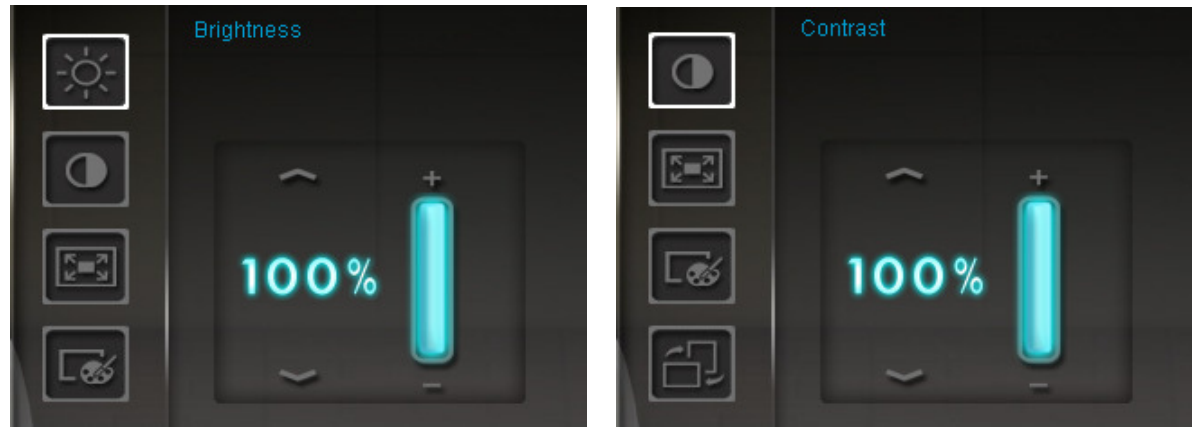

**Plein Ecran:** Utilisez les boutons  $\leq$  ou  $\geq$  pour mettre en *marche / désactiver* cette option. Si désactivée, le Photo Frame préservera le ratio original d'apparition de la photo. Si activée, le Photo Frame ajustera les dimensions de la photo afin de remplir la totalité de l'écran tout en préservant le ratio originel. En fonction des dimensions, certaines parties d'une photo peuvent ne pas apparaître à l'écran. Notez que le mode plein écran ne fonctionne qu'avec les photos prises horizontalement affichées en mode paysage, et les photos verticales affichées en mode portrait.

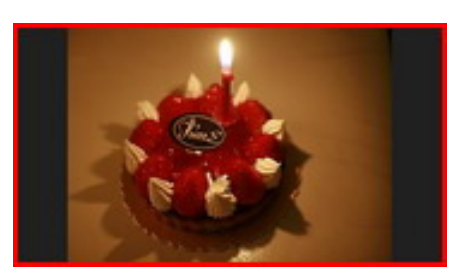

Plein écran désactivé **Plein écrantilise** Plein écrantilise et au

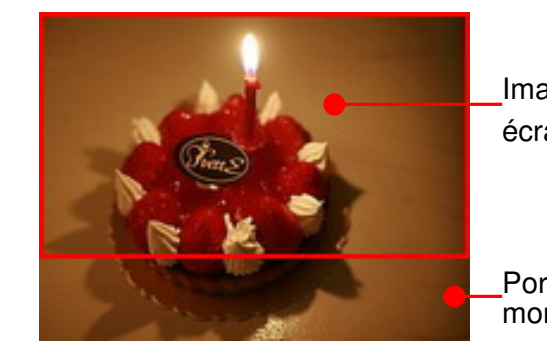

Image en plein écran

Portion non montrée

- **Mode Couleur:** Ajustez les couleurs sur l'écran du Photo Frame. Choisissez le Mode Couleur puis appuyez sur OK pour voir quel sera le résultat. Utilisez les boutons **A**/ $(\vee)$  pour choisir entre les trois modes disponibles: Naturel, Standard ou Vivant, puis appuyez sur OK pour confirmer.
- **3.** Appuyez sur OK **O** pour sauvegarder vos réglages.

#### **NOTE:**

Le Photo Frame préserve toujours le ratio d'aspect original de toutes les images, basé sur les informations concernant l'orientation de chaque photo (EXIF), et NE LES ETIRE PAS afin que les images remplissent l'écran. Pour retirer les barres noires qui se trouvent en haut/bas/sur les côtés de chaque photo, utilisez les options de Plein Ecran mentionné précédemment ou bien utilisez la fonction **Zoom**. Chaque image est affichée en fonction de la position du Photo Frame (voir ci-dessous).

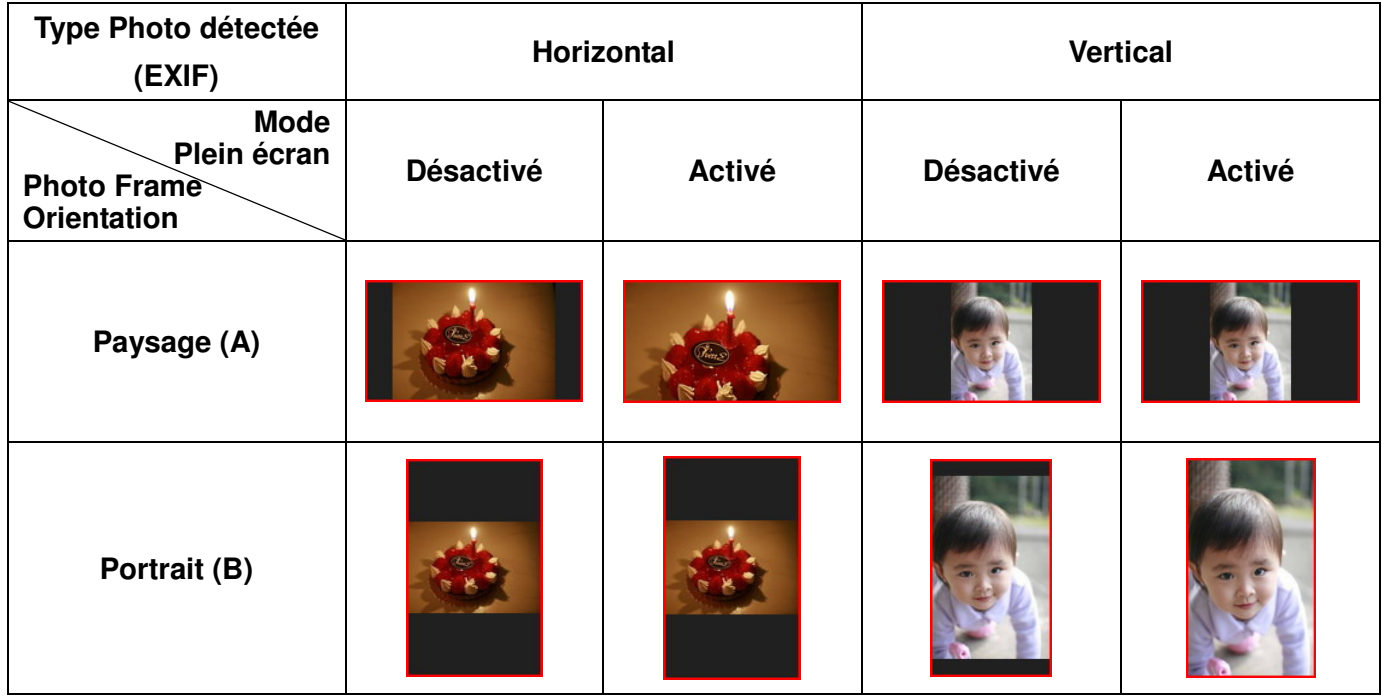

## **Date / Heure**

Cette option vous permet d'ajuster l'heure et la date du jour et d'utiliser le Photo Frame comme réveil. Le mode veille -MARCHE/ARRET permet de n'utiliser la batterie qu lorsque c'est nécessaire.

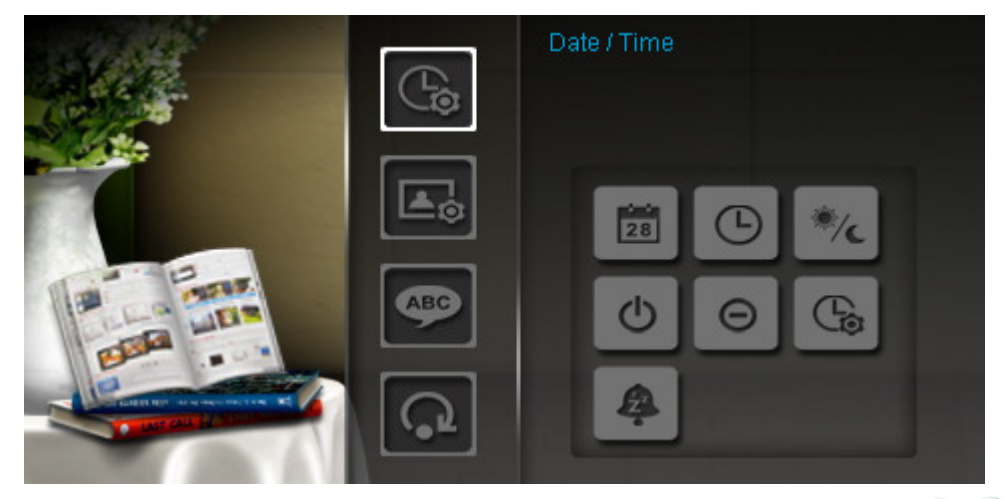

- **1.** Sélectionnez Date/Heure dans le menu des réglages et utilisez les boutons  $\langle$ / >/  $\rangle$ /  $\langle$ /  $\rangle$ /  $\langle$ naviguer entre les options date, heure, allumage automatique, arrêt automatique et gestion de l'allumage/arrêt automatique.
- **2.** Appuyez sur  $OK$  pour modifier l'option choisie.
	- **Date**: Utilisez  $\leq$  ou  $\geq$  pour déterminer *l'année, le mois* et *le jour*, et utilisez les boutons  $\Diamond$  ou  $\Diamond$  pour ajuster la valeur.
	- **Heure**: Utilisez  $\leq$  ou  $\geq$  pour choisir entre les heures et les minutes, et utilisez  $\leq$  ou  $\leq$ pour ajuster la valeur.

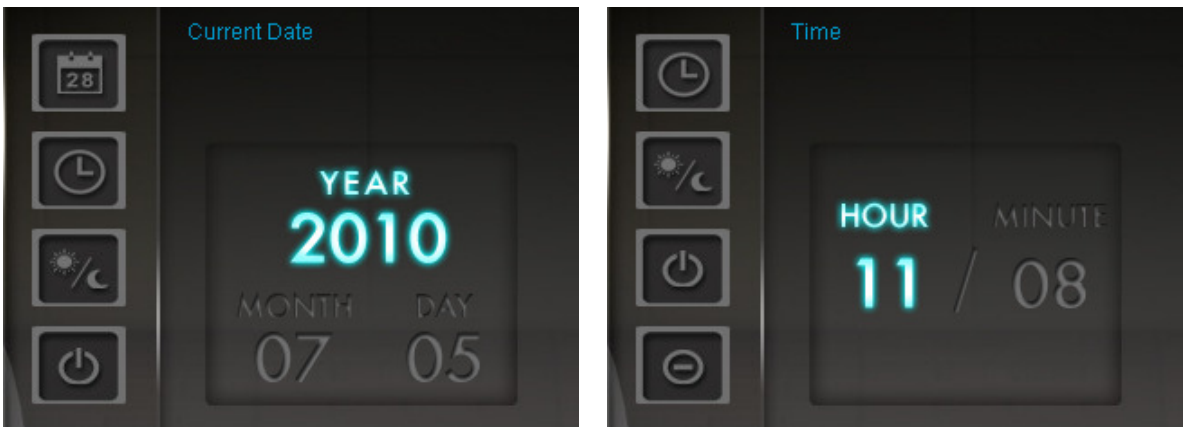

- **12H / 24H:** Appuyez sur  $\leq$  ou  $\geq$  pour passer en mode 12-Heures (AM/PM) ou en mode 24-Heures.
- **Allumage automatique**: Règle l'heure à laquelle le Photo Frame s'allumera. Utilisez  $\leq$  ou pour choisir entre les heures et les minutes, et utilisez  $\Diamond$  ou  $\Diamond$  pour ajuster la valeur.
- **Arrêt automatique**: Règle l'heure à laquelle le **Photo Frame** s'éteindra. Utilisez  $\leq$  ou  $\geq$ choisir entre les heures et les minutes, et utilisez  $\Diamond$  ou  $\Diamond$  pour ajuster la valeur.
- **Allumage/Arrêt automatique**: Utilisez  $\leq$  ou pour d'activer et de désactiver cette fonction.
- **Minuteur**: Appuyez sur  $\leq$  /  $\geq$  ou  $\leq$  /  $\vee$  pour activer le minuteur. Cette fonction fait

s'éteindre automatiquement le cadre photo après un délai préalablement confirmré:  $15/30/45$ / 60 / 90 / 120 minutes et Désactiver. NOTE: Pour que le cadre photo s'allume ou s'éteigne automatiquement de manière quotidienne, utilisez la fonction "Auto-ON/OFF" dans: Réglages > Date / Heure > Auto ON/OFF

**3.** Une fois les ajustements réalisés, appuyez sur OK  $\bigcirc$  pour sauvegarder.

## **Mode Startup**

Cette option permet de choisir le mode par defaut (diaporama, vision normale ou menu principal) sous lequel le cadre photo démarrera à chaque fois que vous l'allumerez.

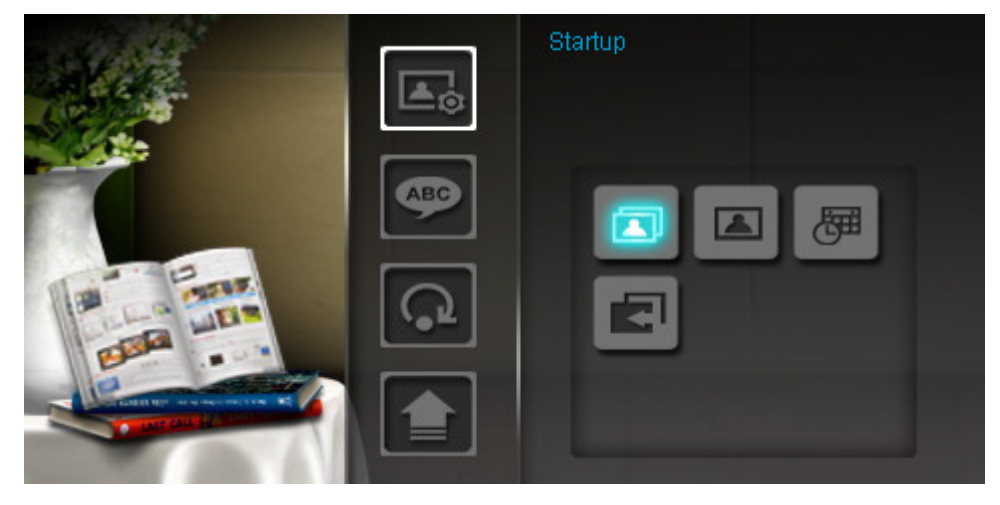

- **1.** Séléctionnez **Startup mode** dans le menu des réglages
- **2.** Utilisez les boutons  $\leq$ /  $\geq$  pour choisir entre diaporama, vision normale ou menu principal.
- **3.** Appuyez sur  $OK$  pour confirmer.

#### ABC **Langage**

Cette fonction change la langue de l'interface (13 langues sont disponibles).

Pour changer la langue:

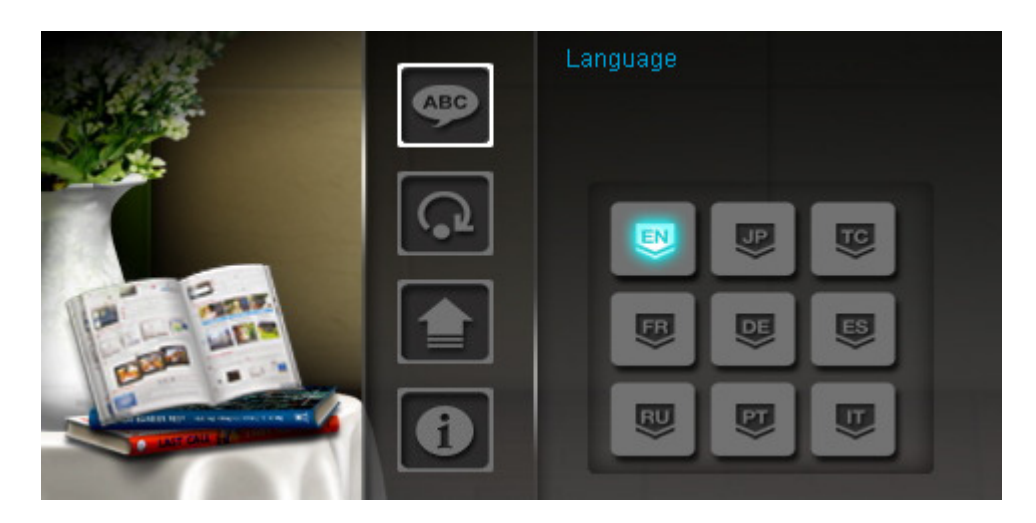

**1.** Sélectionnez l'option **Langage** dans le menu des réglages.

- **2.** Utilisez  $\langle$  /  $\rangle$  /  $\langle$  /  $\rangle$  pour choisir la langue de votre choix.
- **3.** Appuyez sur OK  $\bigcirc$  pour confirmer les nouveaux réglages. Ils seront immédiatement appliqués.

## **Restaurer les réglages par défaut**

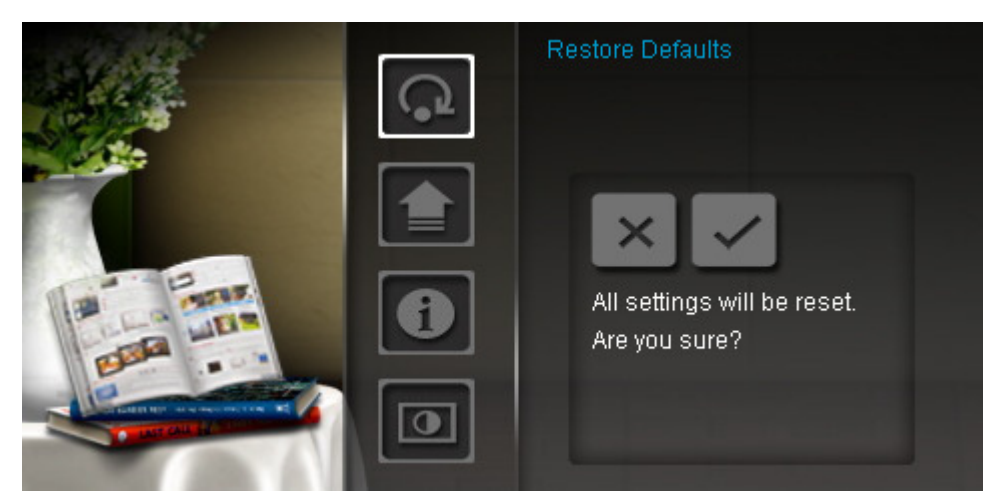

- **1.** Sélectionnez **Restaurer les réglages par défaut** dans le menu des réglages.
- **2.** Utilisez les boutons  $\leq$  ou  $\geq$  pour choisir "Oui".
- **3.** Appuyez sur  $OK$  pour confirmer.
- **4.** Une fois le processus terminé, le menu des réglages apparaîtra à nouveau.

#### **Mise à jour du progiciel**

Utilisez cette fonction pour disposer d'un cadre photo digital Photo Frame avec la dernière version disponible (que vous pouvez télécharger sur le site Internet Transcend).

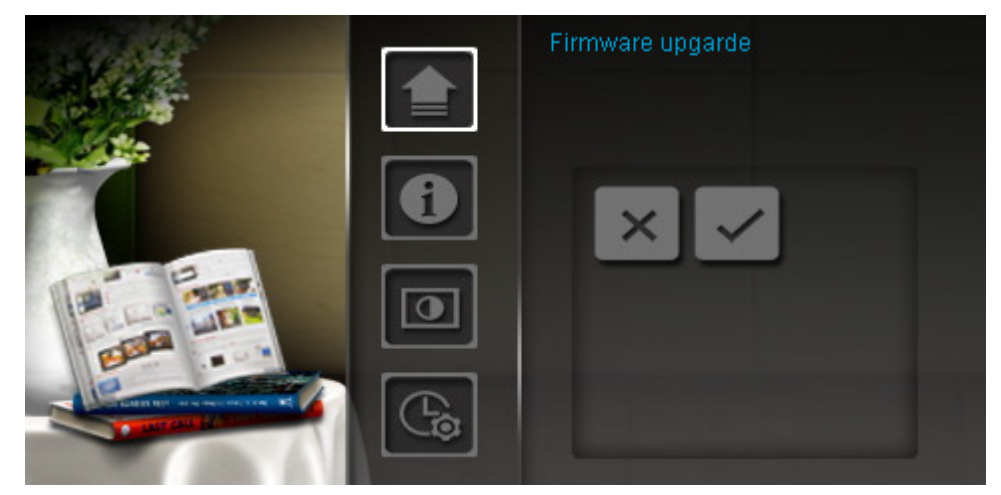

- **1.** Insérez carte mémoire SD/SDHC qui contient une version de firmware plus récente pour votre cadre photo.
- **2.** Sélectionnez l'option **mise à jour du progiciel** dans le menu des réglages puis appuyez sur pour commencer le processus de détection de progiciel. Votre **Photo Frame** trouvera automatiquement la nouvelle version.
- **3.** Si le **Photo Frame** détecte une toute nouvelle version du progiciel, un message de sélection "Oui / Non" apparaîtra à l'écran. Utilisez les boutons  $\leq$  ou  $\geq$  pour choisir entre Oui et Non, puis appuyez sur OK o pour démarrer la mise à jour du système. Si vous ne souhaitez pas faire cette mise à jour, choisissez "Non" pour retourner dans le menu des réglages..

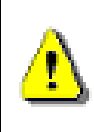

**Ne retirez pas le câble d'alimentation ou aucun appareil de stockage lorsque le progiciel est en cours de téléchargement**. Si ce téléchargement ne fonctionne pas et que le Photo Frame ne s'allume pas, veuillez prendre contact avec le support technique de Transcend.

#### **Résolution des problèmes**︱

Si vous faites face à un problème inattendu avec votre Photo Frame veuilles d'abord vous référer aux informations listées ci-dessous. Si ces éléments ne vous permettent pas de résoudre votre problème, veuillez contacter votre vendeur, centre ou branche locale de Transcend. Vous pouvez également trouver des éléments supplémentaires sur notre site Internet. Pour des problèmes d'ordre mécanique, veuillez vous reporter au manuel de l'utilisateur du Photo Frame.

#### **Je n'arrive pas à mettre en marche mon Photo Frame**

Appuyez sur le bouton de marche/arrêt qui se trouve au dos du cadre. Si le problème persiste, assurez-vous que le Photo Frame est correctement branché à l'adaptateur secteur et que l'adaptateur est branché sur une prise.

#### **Mon OS n'arrive pas à détecter le Photo Frame**

Vérifiez les points suivants:

- **1.** Votre Photo Frame est-il correctement connecté au port USB? Si ce n'est pas le cas, débranchez puis rebranchez le de nouveau. Assurez-vous que les deux extrémités du câble sont effectivement branchées comme montré précédemment dans ce manuel.
- **2.** Une clé USB est-elle branchée au cadre photo? Si c'est le cas, débranchez-la puis reconnectez le cadre à votre ordinateur.
- **3.** Votre Photo Frame est-il connecté à un clavier Mac? Si c'est le cas, débranchez le puis rebranchez le dans un port USB disponible sur votre Mac.
- **4.** Le port USB est-il actif? Si ce n'est pas le cas, reportez-vous au manuel de votre ordinateur ou de la carte-mère.

#### **Les boutons ne réagissent plus**

Débranchez l'adaptateur secteur de votre **Photo Frame**, puis rebranchez-le.

#### **Le Photo Frame est bien connecté à mon ordinateur mais le Photo Frame n'apparaît pas à l'écran comme nouveau lecteur**

Vérifiez que l'adaptateur secteur est bien connecté au Photo Frame et que ce dernier est allumé. Si ce n'est pas le cas, allumez-le et connectez le Photo Frame de nouveau à l'ordinateur. Veuillez aussi vous assurer que l'OS de votre ordinateur répond aux critères techniques du Photo Frame comme indiqué dans la section "**Introduction"**.

#### **Le cadre n'arrive pas à lire les fichiers photos contenus dans la carte mémoire**

- **1.** Assurez-vous que la carte mémoire insérée dans le cadre est bien compatible avec ce dernier (types compatibles: SD/MMC/MS).
- **2.** Assurez-vous que la carte mémoire est correctement insérée dans son port approprié.
- **3.** Les photos au préalable éditées ou déformées ne fonctionnent pas toujours avec le Photo Frame**.**  Certains appareils photo sauvegardent vos clichés dans des formats non-standard. Reportez-vous au manuel de votre appareil photo pour plus de spécifications.

#### **Comment lire une vidéo sur le Photo Frame?**

Le PF705 ne peut lire que les fichiers photos. Il ne supporte pas les fichiers audio et vidéo.

#### **Puis-je effacer des fichiers stockés sur une clé USB ou une carte mémoire avec le Photo Frame?**

Le Photo Frame ne peut pas effacer directement des fichiers stockés sur une clé USB ou une carte mémoire. Toutefois, vous pouvez connecter le cadre photo à un ordinateur et utiliser ce dernier pour effacer les fichiers se trouvant sur la carte mémoire connectée au cadre.

#### **Pourquoi l'heure et la date sont effaces après avoir débranché l'adaptateur secteur?**

Si vous débranchez le Photo Frame pour une longue durée, la batterie interne supplémentaire finira par se vider. En règle générale, le Photo Frame gardera l'heure et la date en mémoire pendant 2 à 3 jours après que vous avez débranché l'adaptateur secteur.

## **Spécifications**︱

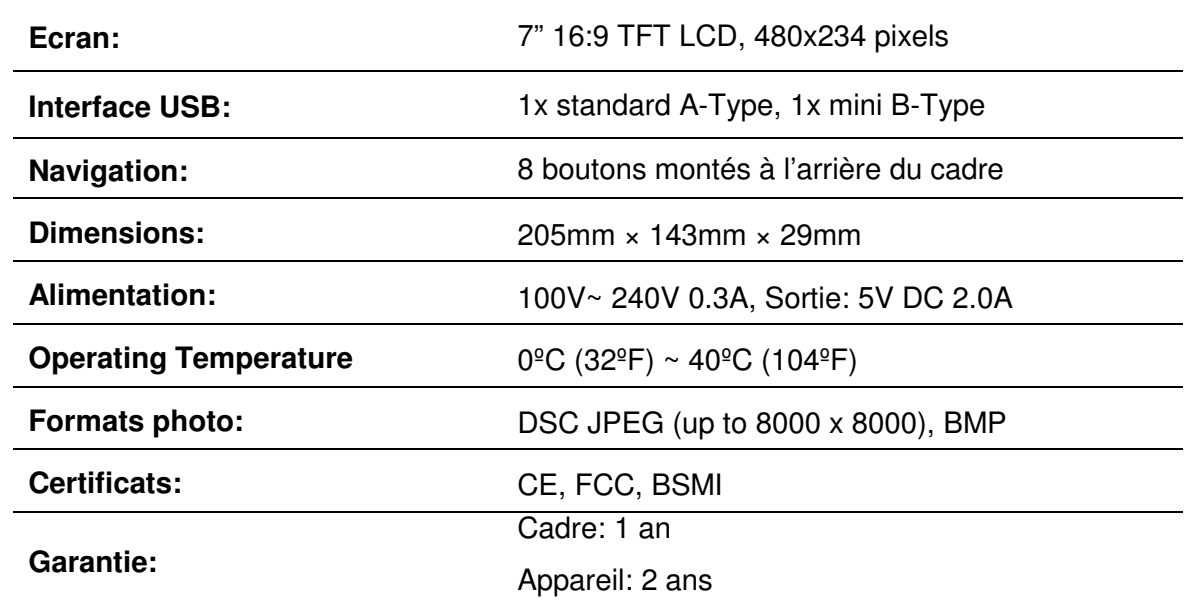

### **Informations relatives au passage de commande**︱

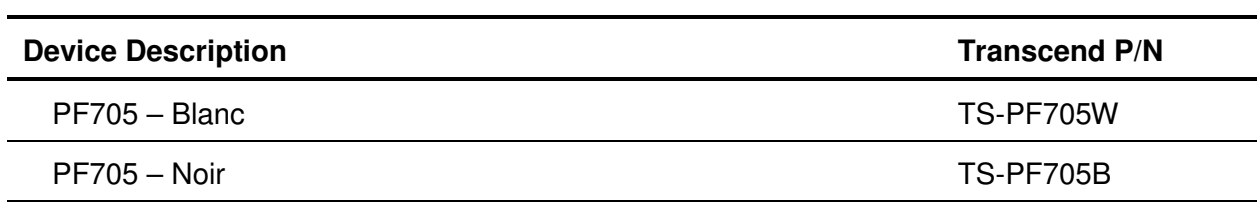

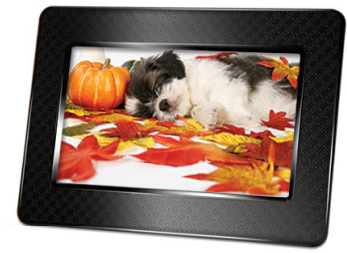

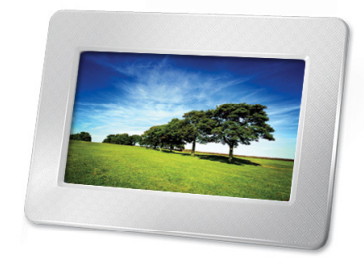

#### **Recyclage**︱

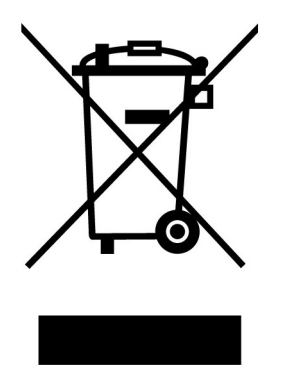

**Recyclage du produit (WEEE):** Ce produit comporte des composants et matériaux de haute qualité qui peuvent être réutilisés et recyclés. Le symbole affiche ci-dessus signifie que ce produit est couvert par la directive européenne 2002/96/EC:

Ne jamais jeter ce produit avec vos autres déchets ménagers. Veuillez vous renseigner auprès du magasin où vous l'avez acheté ou auprès de votre commune pour connaître les réglementations spécifiques concernant le recyclage des produits électriques et électroniques. Le tri adéquat des produits ainsi que leur recyclage approprié permet de sauvegarder l'environnement et d'éviter les conséquences néfastes sur la santé humaine.

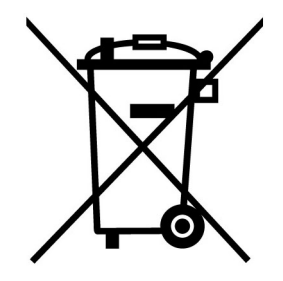

**Batterie:** Ce produit contient une batterie interne rechargeable qui est couverte par la directive européenne 2006/66/EC. Ne jamais jeter la batterie avec vos autres déchets ménagers.

Veuillez vous renseigner auprès du magasin où vous l'avez acheté ou auprès de votre commune pour connaître les réglementations spécifiques concernant le recyclage prévu pour cette batterie. Le tri adéquat des produits ainsi que leur recyclage approprié permet de sauvegarder l'environnement et d'éviter les conséquences néfastes sur la santé humaine

En ce qui concerne les produits contenant une batterie qui ne peut être échangée: Séparer ou tenter de séparer la batterie annule la garantie du produit tout entier. Cette procédure ne peut être réalisée qu'à la fin de vie du produit.

#### **Limitation de garantie Transcend**

"Au-delà des standards " est la norme que Transcend se fixe en terme de service client. Nous nous efforçons de fabriquer des produits de qualité dépassant celle des normes en vigueur dans l'industrie. Ceci fait tout simplement partie de notre engagement à satisfaire nos clients.

**Transcend Information, Inc.** (Transcend) s'engage à fournir des produits testés et garantis étant sans défauts matériels ou de fabrication, et étant conformes aux spécifications publiées. Si, pendant la période de garantie, votre produit Transcend ne fonctionne pas correctement, à cause d'un défaut de fabrication ou de matériel, et ce malgré une utilisation normale en environnement recommandé, Transcend réparera ou remplacera votre produit par un produit aux caractéristiques similaires. Cette garantie est sujette aux limitations et aux conditions ci-après:

**Période de garantie:** La période de garantie du Transcend Photo Frame est de 2 ans à partir de la date d'achat **(Politique de remplacement pour pixel défectueux: Si le produit a été acheté il y a moins d'un an, Transcend remplacera ou réparera ledit appareil avec écran LCD si moins de 99.99% des pixels sont en état de fonctionner).** Transcend se réserve le droit de déterminer si un remplacement ou une réparation soit nécessaires après inspection du produit. La décision prise par Transcend de remplacer ou de réparer le produit n'est pas négociable. De plus, Transcend se réserve le droit de fournir un produit réparé équivalent à titre de remplacement.

**Limitations:** Cette garantie ne s'applique pas aux produits endommagés à la suite d'un accident, d'emploi incorrect ou abusif, de mauvaise manipulation, de mauvaise installation, d'altération, de mauvais usage ou de problèmes liés à des surtensions électriques. Les produits Transcend doivent être utilisés avec des périphériques conformes aux normes de l'industrie informatique. Transcend ne sera pas tenu responsable des dommages causés par l'usage de périphériques tiers. Transcend ne peut en aucun cas être tenu responsable de dommages directs ou indirects causés par un incident ou ses conséquences, y compris toute perte de profits ou de bénéfices, la perte de revenu ou de données ou tout autre dommage accidentel ou fortuit, de toute altération de relations commerciales, dû à ce produit, même si Transcend a auparavant été averti d'une telle éventualité. Cette limitation ne s'applique pas dans la mesure où elle ne serait pas conforme à la loi en vigueur. Ladite garantie ne s'applique que pour le produit en lui-même et ne couvre pas les accessoires (inclus, mais sans limitation): adaptateurs de cartes, câbles, écouteurs, adaptateur secteur et télécommande, qui doivent être échangés sous 7 jours après la date d'achat en cas de défaut de fonctionnement. Transcend ne peut être tenu pour responsable en cas de dommage ou de disfonctionnement d'un appareil tiers, même dans l'éventualité où Transcend a été mis au courant.

**Avertissement:** La garantie ci-dessus est une garantie exclusive, sans aucune autre garantie, implicite ou explicite de quelque nature que ce soit; ceci comprenant mais ne se limitant pas aux garanties de commercialisation et d'adéquation à une utilisation particulière. Cette garantie ne sera en aucun cas affectée par un support technique ou des conseils délivrés par Transcend

**Politique de garantie Transcend: http://www.transcend.nl/Support/Warranty.asp Inscription en ligne:** Pour accélérer le service de garantie, veuillez inscrire votre produit Transcend sous 30 jours après la date d'achat

**Enregistrez-vous en ligne à l'adresse suivante http://www.transcend.com.nl/productregister**

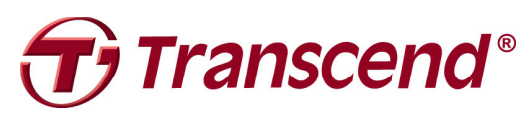

**Transcend Information, Inc.**

http://www.transcend.nl/

\* Les spécifications listées ci-dessus sont sujettes à modification sans mention préalable. \*The Transcend logo is a registered trademark of Transcend Information, Inc. \*All logos and marks are trademarks of their respective companies.